### **1. Schritt Registrierung oder Anmeldung**

1. Wenn Du **noch nicht registriert** bist, dann kannst Du Dich direkt hier in der App registrieren.

2. Wenn Du **bereits ein Konto hast**, dann kannst Du Dich hier mit Deinen Zugangsdaten (E-Mail Adresse und Deinem Passwort) einloggen.

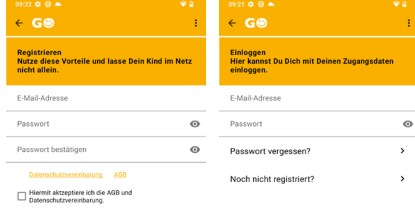

# **HILFE ZUR INSTALLATION** KIDGONET JUGENDSCHUTZ APP

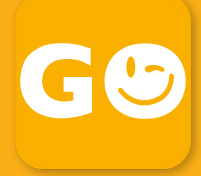

**2. Schritt Kind hinzufügen**

3. Nach dem Ändern bitte "SPEICHERN" drücken.

Wenn Du Deine Kinder noch nicht im Portal angemeldet hast, oder Du ein weiteres Kind hinzufügen möchtest, klicke bitte auf den Button "KIND HINZUFÜGEN" und gebe im nachfolgenden Fenster die Daten Deiner Kinder ein.

4. Wenn alles passt, dann einfach "WEITER" klicken.

Bitte die neuen Daten "SPEICHERN".

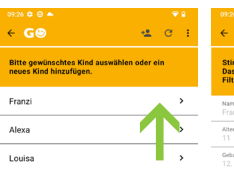

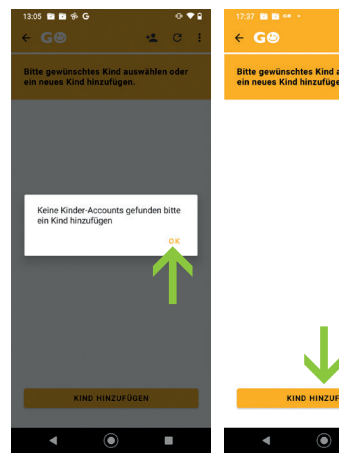

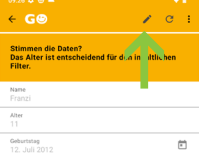

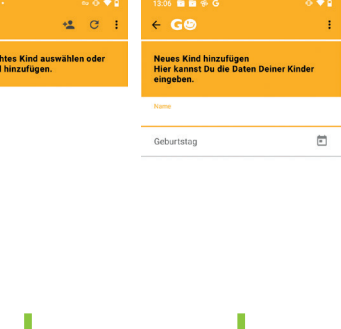

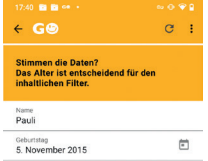

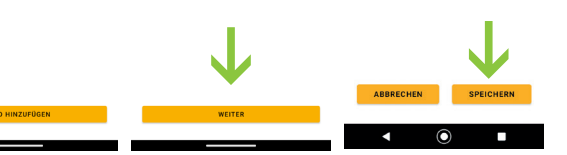

#### **2.1. Schritt Kind auswählen**

1. Wähle Dein Kind aus und klicke auf "WEITER".

2. Überprüfe die Daten, denn das Alter ist entscheidend für den inhaltlichen Filter. Über "Bearbeiten" kannst Du die Daten ändern.

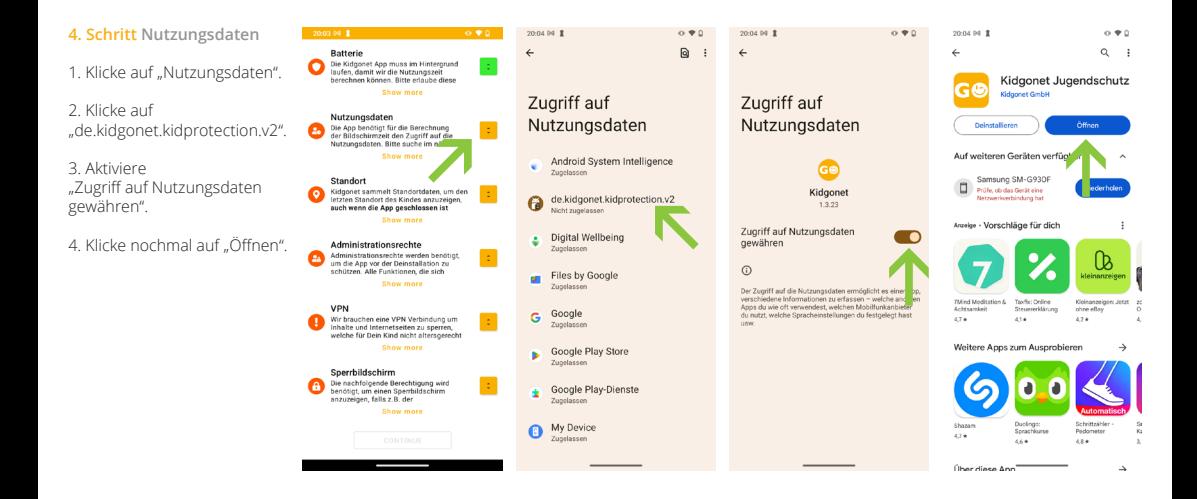

# **SO EINFACH GEHT´S:**

Verbinde Dich mit dem Internet und lade die Kidgonet Jugendschutz App aus dem Google Play Store **auf das Gerät Deines Kindes.** Folge den Beschreibungen der Anleitung.

#### **3. Schritt Batterie**

- 1. Kicke auf "BATTERIE".
- 2. Klicke auf "ZULASSEN".

3. Der grüne Button zeigt an, dass alles richtig eingestellt wurde und du kannst mit dem nächsten Schritt fortfahren.

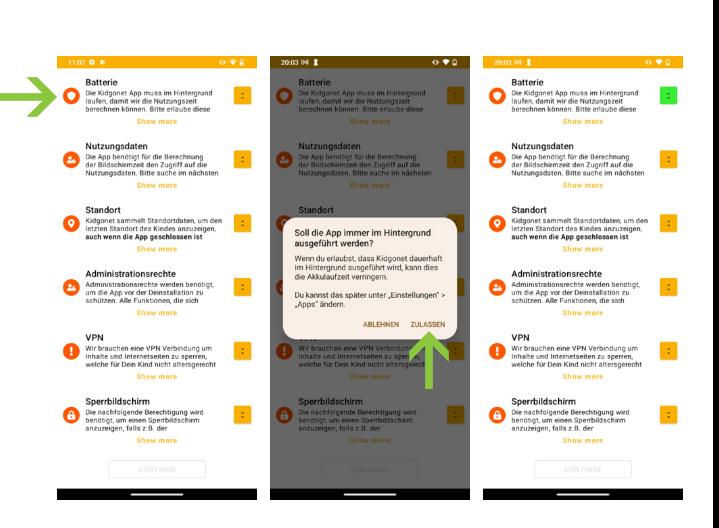

2. Klicke auf " Diese App zur Geräteverwaltung aktivieren".

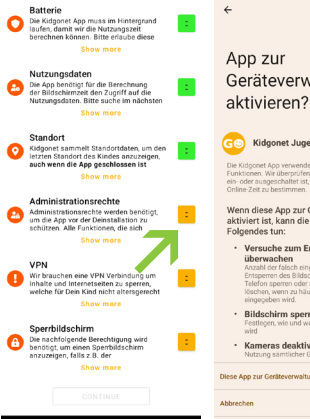

# net Jug ese App zur Gerätever<mark>v</mark><br>ist, kann die App "Kidg rren des Display Entso

# **7. Schritt VPN**

- 1. Klicke auf "VPN".
- 2. Bestätige bitte das Pop-Up Fenster mit "OK".

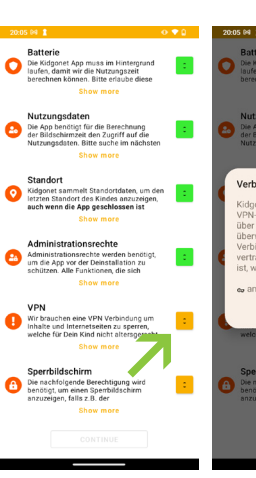

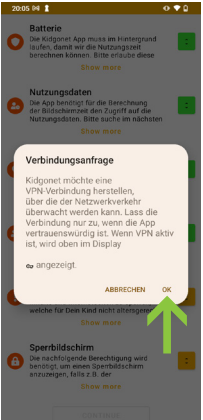

- 1. Klicke auf "Sperrbildschirm".
- 2. Klicke auf "de.kidgonet.kidprotection.v2".
- 4. Aktiviere "Einblendung über andere Apps zulassen".

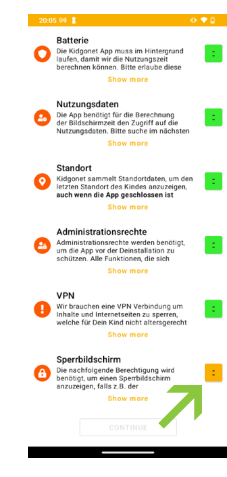

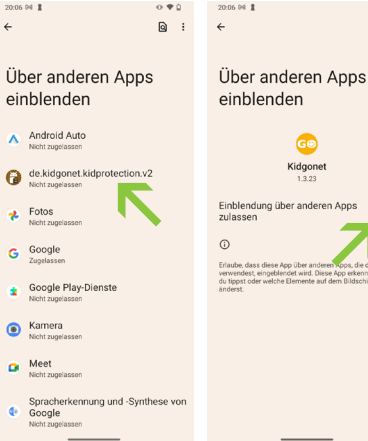

### **8. Schritt Sperrbildschirm**

2. Jetzt ist Dein Kind geschützt. Klicke auf  $\overline{N}$ OK".

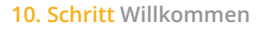

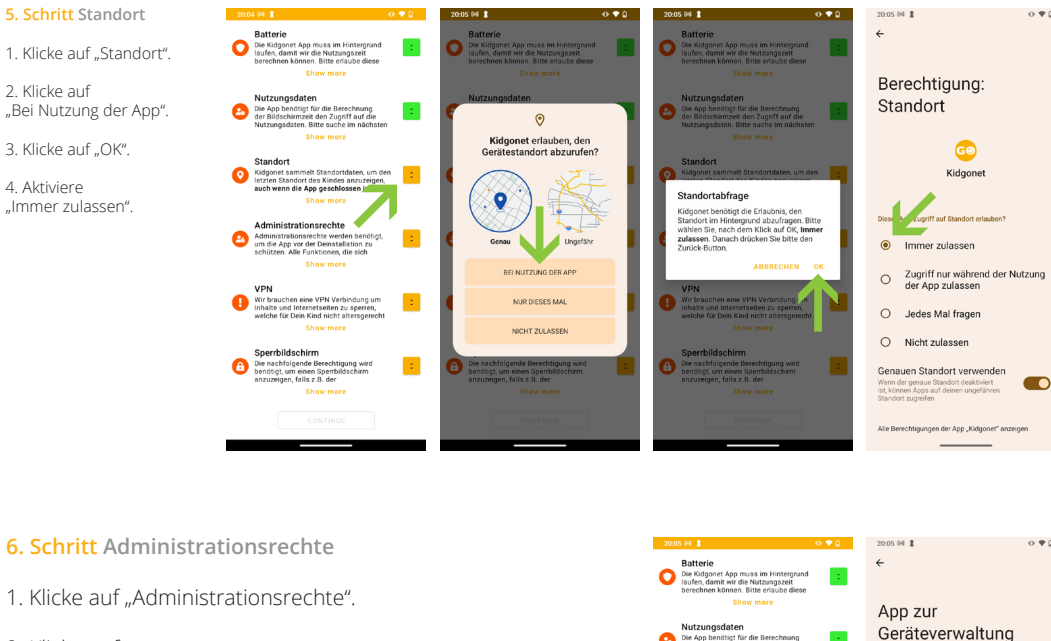

- **9. Schritt Bedienungshilfen**
- 1. Klicke auf "ERLAUBEN".

1. Um die App vor Deinstallation zu schützen, klicke auf "JETZT SCHÜTZEN". Damit wird der Deinstallationsschutz eingeschaltet und die App kann nur mit dem PIN-Code aus dem **Kidgonet Portal** gelöscht werden.

Du kannst die Kidgonet Jugendschutz App bequem über **portal.kidgonet.de** oder **mobil** über die **Kidgonet Portal App** steuern.

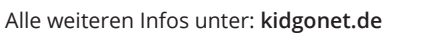

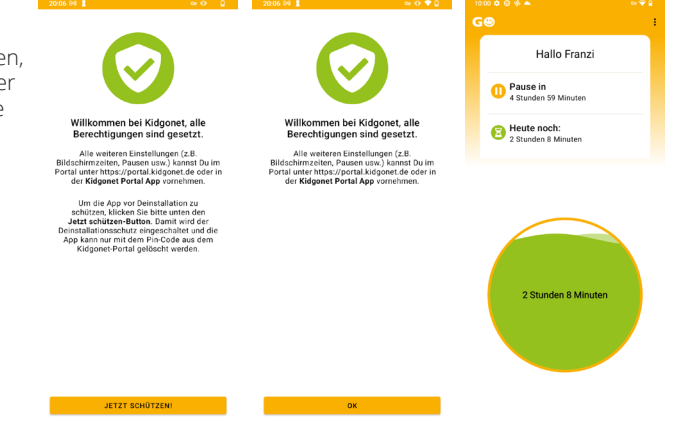

2. Klicke auf "Kidgonet Jugendschutz".

3. Aktiviere "Kidgonet<br>Jugendschutz verwenden".

4. Klicke auf "ZULASSEN".

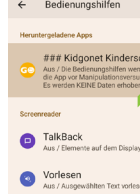

### Kidgonet Kinderschutz ### Kidgonet Kinders  $\sqrt{2}$ Verknüpfung für "### Kidg<br>Kinderschutz"

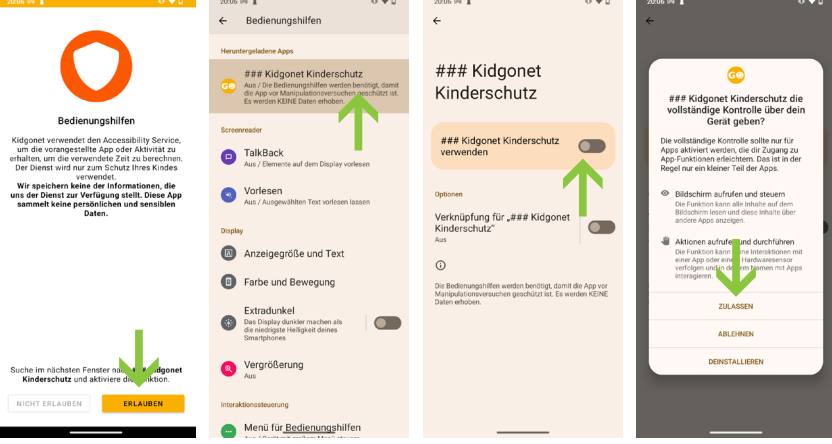